### **AGP-3155**

Intel® Core™ i7/i5 Processor Rugged Touch Panel Computer With 15" TFT LCD & Two PCI/PCIe expansion slots

> AGP-3155 Manual 3rd Ed June 2012

## Copyright Notice

This document is copyrighted, 2012. All rights are reserved. The original manufacturer reserves the right to make improvements to the products described in this manual at any time without notice.

No part of this manual may be reproduced, copied, translated, or transmitted in any form or by any means without the prior written permission of the original manufacturer. Information provided in this manual is intended to be accurate and reliable. However, the original manufacturer assumes no responsibility for its use, nor for any infringements upon the rights of third parties, which may result from its use.

The material in this document is for product information only and is subject to change without notice. While reasonable efforts have been made in the preparation of this document to assure its accuracy, AAEON, assumes no liabilities resulting from errors or omissions in this document, or from the use of the information contained herein.

AAEON reserves the right to make changes in the product design without notice to its users.

#### **Acknowledgments**

- Award is a trademark of Award Software International, Inc.
- IBM, PC/AT, PS/2 and VGA are trademarks of International Business Machines Corporation.
- Intel<sup>®</sup> and Core<sup>™</sup> i7/i5 are trademarks of Intel<sup>®</sup> Corporation.
- Microsoft Windows<sup>®</sup> is a registered trademark of Microsoft Corporation.
- RTL is a trademark of Realtek Semi-Conductor Co., Ltd.
- ESS is a trademark of ESS Technology, Inc.
- UMC is a trademark of United Microelectronics Corporation.
- SMI is a trademark of Silicon Motion, Inc.
- Creative is a trademark of Creative Technology LTD.

All other product names or trademarks are properties of their respective owners.

### **Packing List**

Before you begin installing your card, please make sure that the following materials have been shipped:

- 1 AGP-3155
- 1 Jumper Cap
- 2 Easy stand & 4 screws
- 12 Panel Mount clips & screws
- 1 HDD plate & 4 anti-vibration rubbers & 4 screws
- 1 Power Cord (optional)
- 1 DVD-ROM for manual (in PDF format) and drivers

If any of these items are missing or damaged, you should contact your distributor or sales representative immediately.

#### **Safety & Warranty**

- 1. Read these safety instructions carefully.
- 2. Keep this user's manual for later reference.
- 3. Disconnect this equipment from any AC outlet before cleaning. Do not use liquid or spray detergents for cleaning. Use a damp cloth.
- 4. For pluggable equipment, the power outlet must be installed near the equipment and must be easily accessible.
- 5. Keep this equipment away from humidity.
- 6. Put this equipment on a reliable surface during installation. Dropping it or letting it fall could cause damage.
- 7. The openings on the enclosure are for air convection. Protect the equipment from overheating. DO NOT COVER THE OPENINGS.
- 8. Make sure the voltage of the power source is correct before connecting the equipment to the power outlet.
- 9. Position the power cord so that people cannot step on it. Do not place anything over the power cord.
- 10. All cautions and warnings on the equipment should be noted.
- 11. If the equipment is not used for a long time, disconnect it from the power source to avoid damage by transient over-voltage.
- 12. Never pour any liquid into an opening. This could cause fire or electrical shock.
- 13. Never open the equipment. For safety reasons, only qualified service personnel should open the equipment.
- 14. If any of the following situations arises, get the equipment checked by service personnel:
	- a. The power cord or plug is damaged.
	- b. Liquid has penetrated into the equipment.
	- c. The equipment has been exposed to moisture.

## **Rugged Expandable AGP-3155 Touch Panel PC**

- d. The equipment does not work well, or you cannot get it to work according to the users manual.
- e. The equipment has been dropped and damaged.
- f. The equipment has obvious signs of breakage.
- 15. DO NOT LEAVE THIS EQUIPMENT IN AN UNCONTROLLED ENVIRONMENT WHERE THE STORAGE TEMPERATURE IS BELOW -20° C (-4°F) OR ABOVE 60° C (140° F). IT MAY DAMAGE THE EQUIPMENT.
- 16. External equipment intended for connection to signal input/output or other connectors, shall comply with relevant UL / IEC standard (e.g. UL 60950 for IT equipment and UL 2601-1 / IEC 60601 series for medical electrical equipment). In addition, all such combinations – systems – shall comply with the standard IEC 60601-1-1, Safety requirements for medical electrical systems. Equipment not complying with UL 2601-1 shall be kept outside the patient environment, as defined in the standard.

#### **FCC**

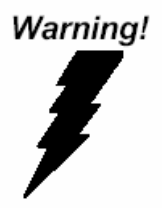

**This device complies with Part 15 FCC Rules. Operation is subject to the following two conditions: (1) this device may not cause harmful interference, and (2) this device must accept any interference received including interference that may cause undesired operation.** 

## **Rugged Expandable AGP-3155 Touch Panel PC**

#### **Below Table for China RoHS Requirements**  产品中有毒有害物质或元素名称及含量

**AAEON Panel PC/ Workstation** 

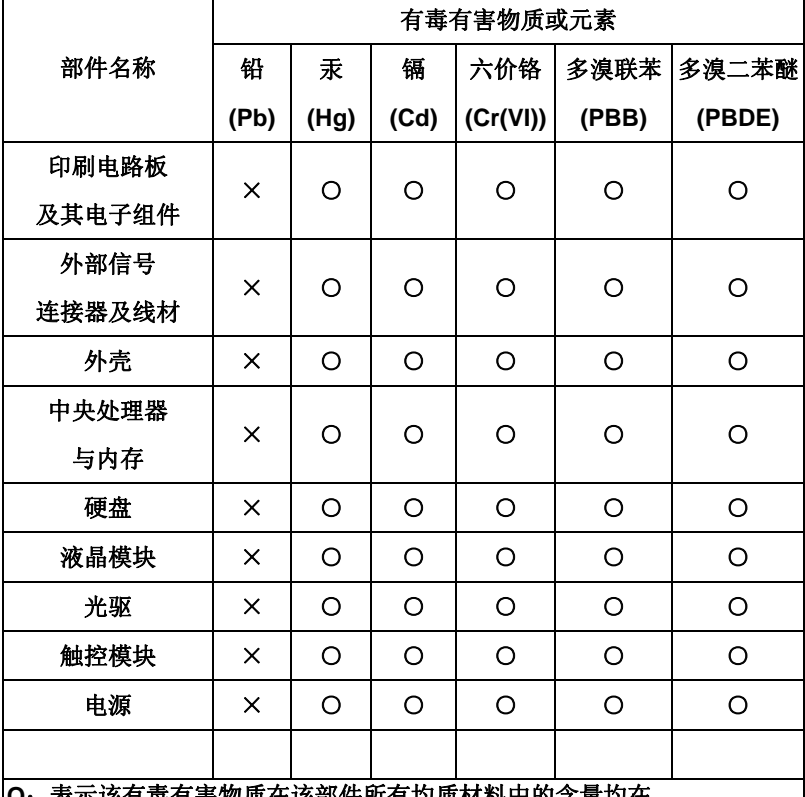

**O**:表示该有毒有害物质在该部件所有均质材料中的含量均在 **SJ/T 11363-2006** 标准规定的限量要求以下。

**X**:表示该有毒有害物质至少在该部件的某一均质材料中的含量超出 **SJ/T 11363-2006** 标准规定的限量要求。

备注:

一、此产品所标示之环保使用期限,系指在一般正常使用状况下。 二、上述部件物质中央处理器、内存、硬盘、光驱、触控模块为选购品。

### **Contents**

#### **Chapter 1 General Information**

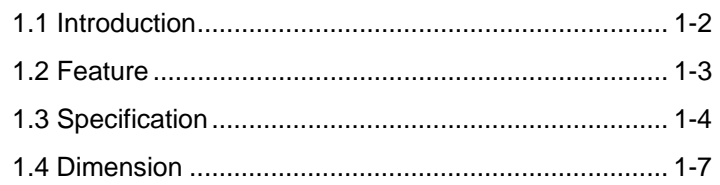

#### **Chapter 2 Hardware Installation**

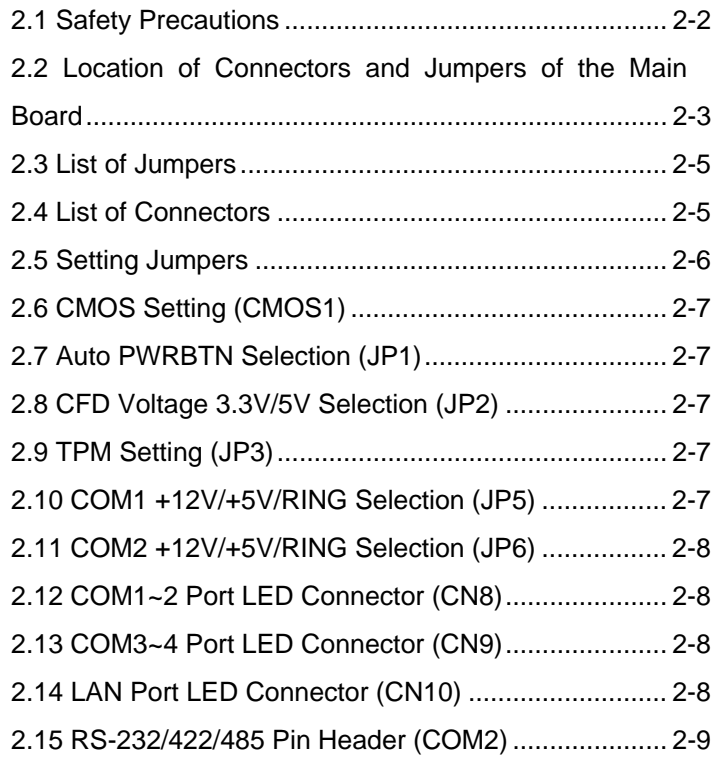

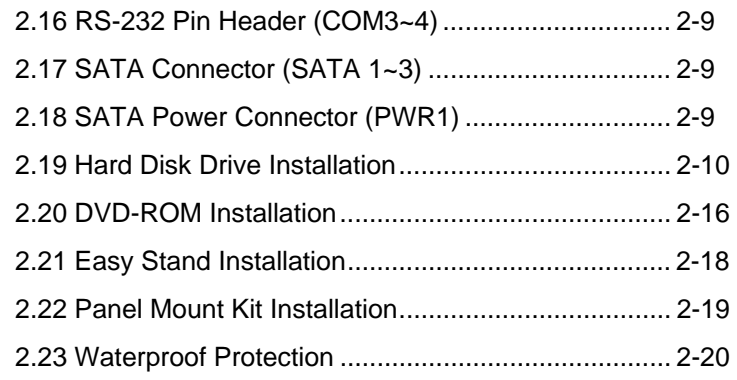

#### **Chapter 3 AMI BIOS Setup**

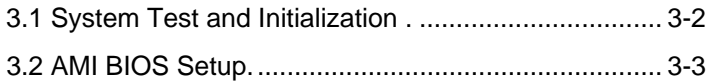

#### **Chapter 4 Driver Installation**

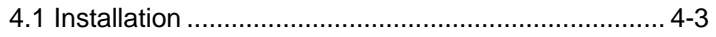

# **Chapter** 1

## **General Information**

 *Chapter 1 General Information* 1-1

#### **1.1 Introduction**

AGP-3155 is the series product of the Rugged Expandable Touch Panel Solution. It adopts Intel<sup>®</sup> Core™ i7/i5 processor with two DDR3 800/1066 MHz SODIMM up to 8 GB.

#### **Best performance for multimedia solution**

AEON's AGP-3155 also supports Intel<sup>®</sup> Core<sup>™</sup> i7/i5 + QM57 chipset and the LVD/CRT Controller has been integrated in QM57. In addition, it equips versatile I/O ports, such as two RS-232, one RS-232/422/485, six USB2.0, one Line-out/MIC-in/Line-in, one Keyboar/Mouse, and one VGA. Therefore, AGP-3155 can be broadly implemented in several markets, such as Factory Control Center, Railway Control Center, and Transportation markets.

#### **Multi-Function Intel**®  **Core™ i7/i5 Platform**

AGP-3155 integrates 15" color TFT LCD. Moreover, the modular design for CPU board is easy for you to replace. With flexible expansion, you get easy access to solutions ranging from Modem, Storage, Sound Card, SCSI card, Audio/Video capture card, Wireless LAN module, to Bluetooth module. Furthermore, you may choose one Mini Card, two PCI or two PCI-Express slots for necessary expansions. If you are looking for powerful and robust Touch Panel Computer, AGP-3155 is an ideal solution for your applications.

#### **1.2 Feature**

- $\bullet$  15" XGA (1024 x 768) TFT LCD Display
- Intel<sup>®</sup> Core<sup>™</sup> i7/i5 Processor
- Easy-To-Expand: Two PCI/PCIe Slots
- IP-65 Aluminum Die Cast Front Bezel
- Two Easy Access Front USB Ports
- 15" 250 Nits XGA CCFL Backlight; 15" 800 Nits XGA LED Backlight
- Modular Design For CPU Board

#### **1.3 Specification**

#### *System*

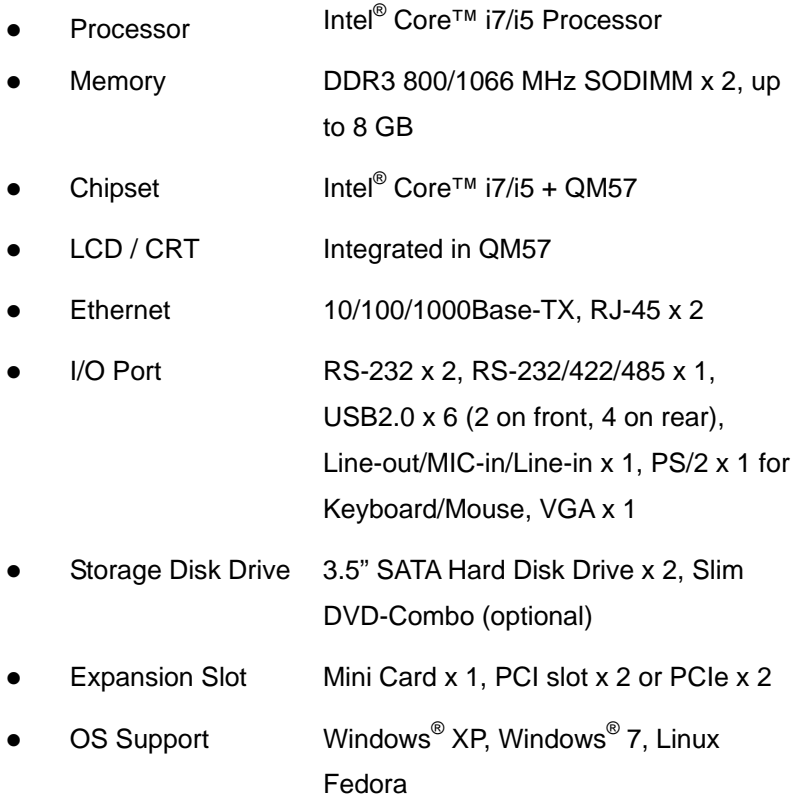

#### *Mechanical*

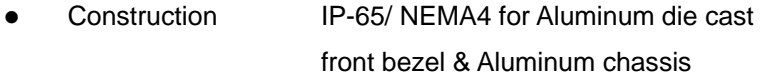

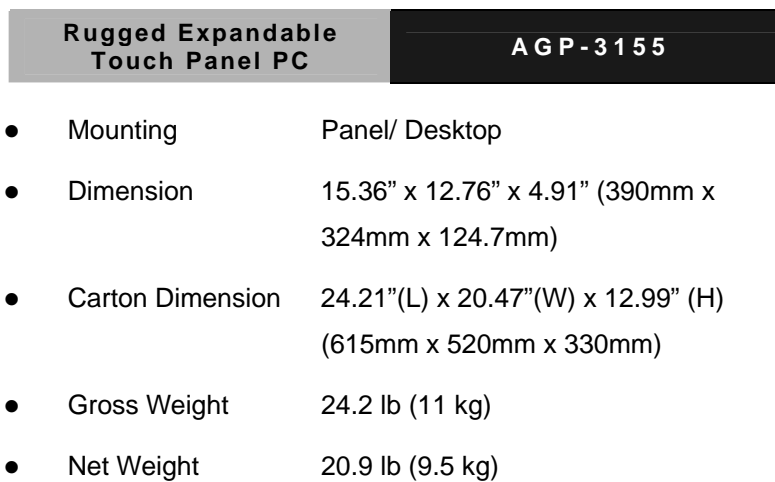

#### *Environmental*

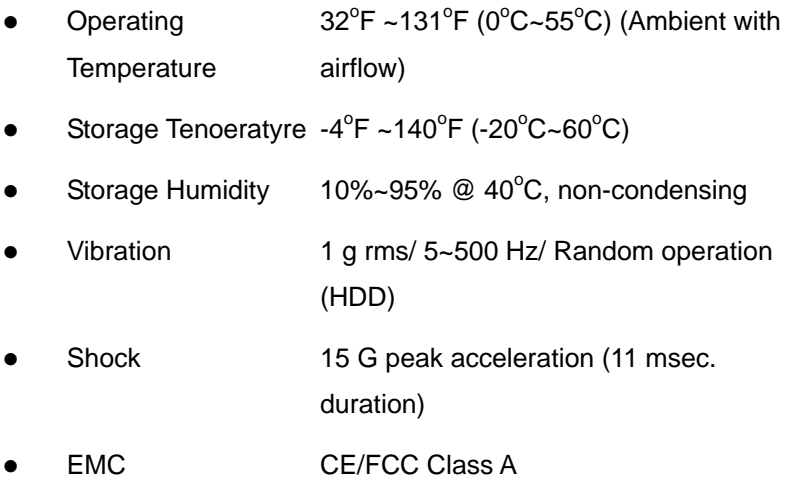

#### *Power Supply*

• AC input 250W 110/230V AC power

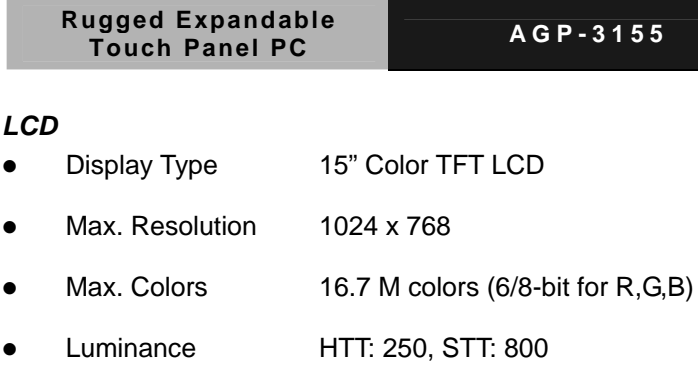

 $\bullet$  Viewing Angle HTT: 170°(H)/ 160°(V)

STT: 160°(H)/ 140°(V)

Back Light MTBF (Hours) HTT: 30,000 STT: 60,000

#### *Touch Screen*

- Type 5-wire resistive
- Light transmission 80%
- Lifetime 35 million activations

#### **1.4 Dimension**

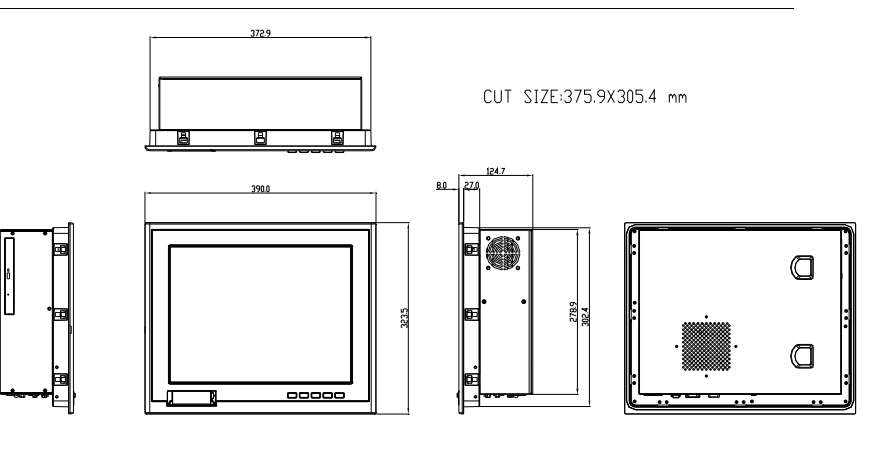

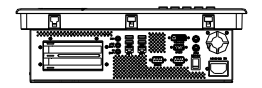

#### **I/O interface**

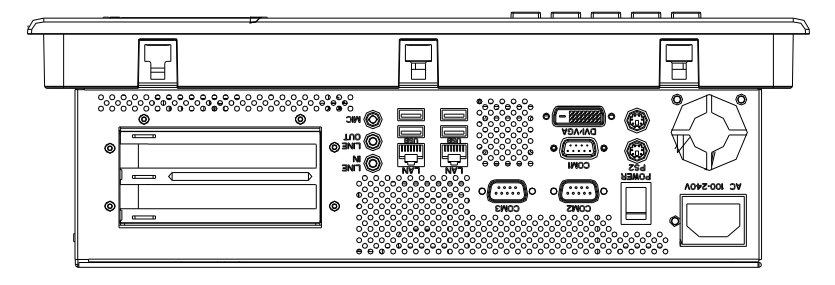

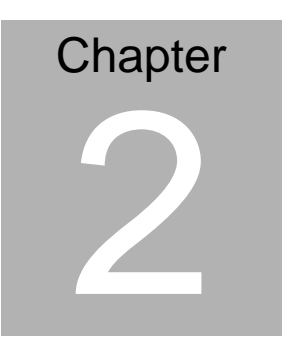

## **Hardware Installation**

 *Chapter 2 Hardware Installation* 2-1

#### **2.1 Safety Precautions**

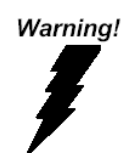

*Always completely disconnect the power cord from your board whenever you are working on it. Do not make connections while the power is on, because a sudden rush of power can damage sensitive electronic components.* 

**Caution!** 

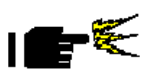

*Always ground yourself to remove any static charge before touching the board. Modern electronic devices are very sensitive to static electric charges. Use a grounding wrist strap at all times. Place all electronic components on a static-dissipative surface or in a static-shielded bag when they are not in the chassis* 

#### **2.2 Location of Connectors and Jumpers of the Main Board**

#### **Component Side**

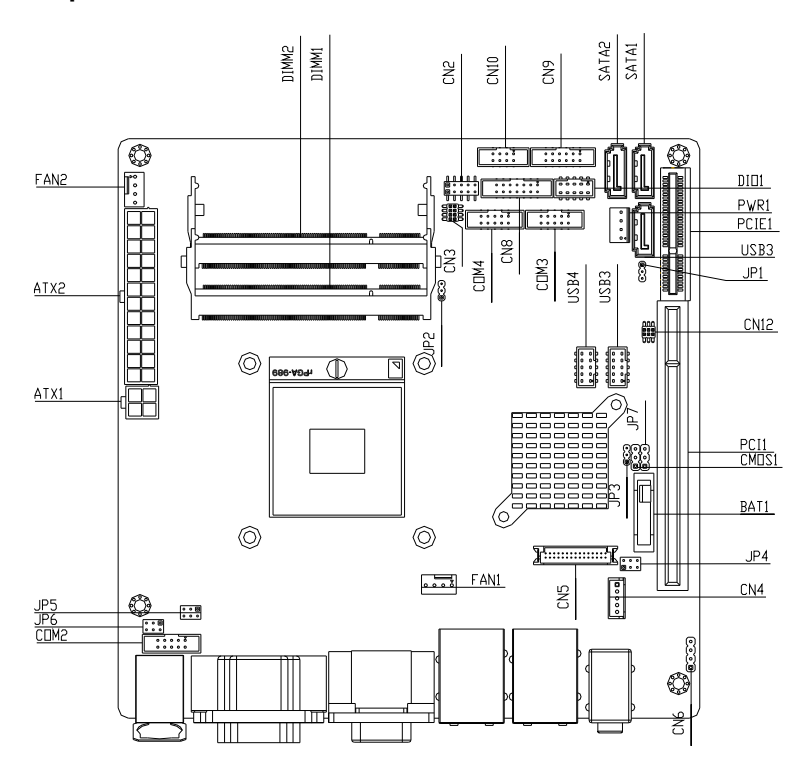

#### **Solder Side**

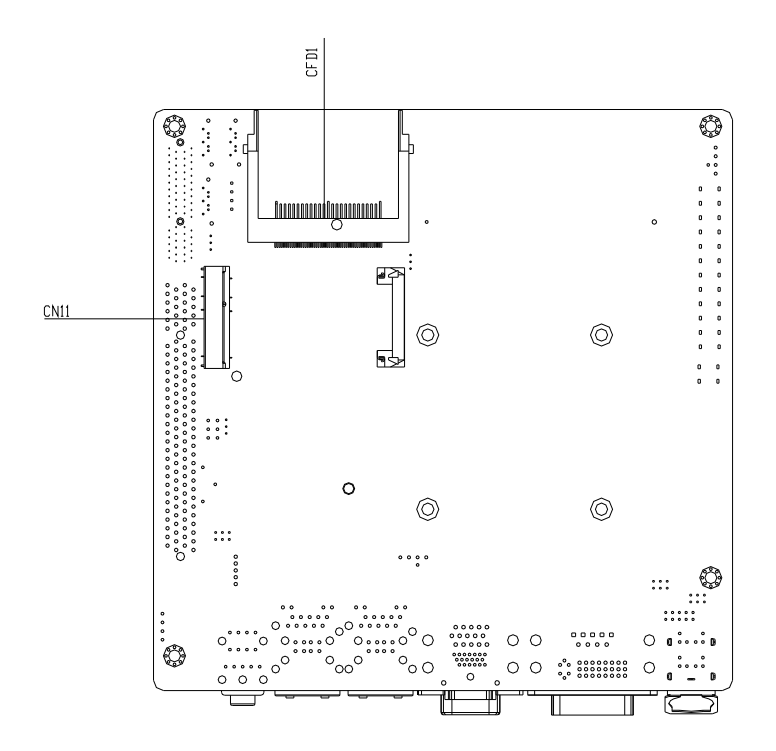

#### **2.3 List of Jumpers**

There are a number of jumpers in the board that allow you to configure your system to suit your application.

The table below shows the function of each jumper in the board:

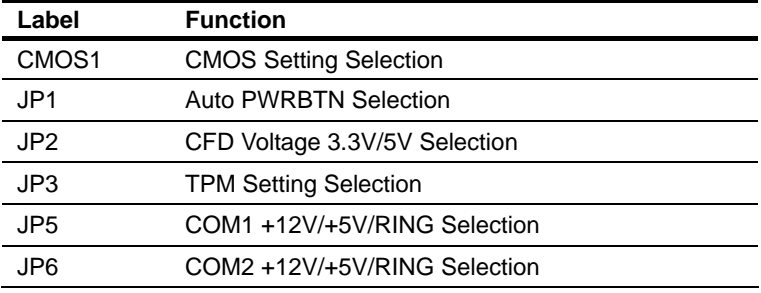

#### **2.4 List of Connectors**

There are a number of connectors in the board that allow you to configure your system to suit your application. The table below shows the function of each connector in the board:

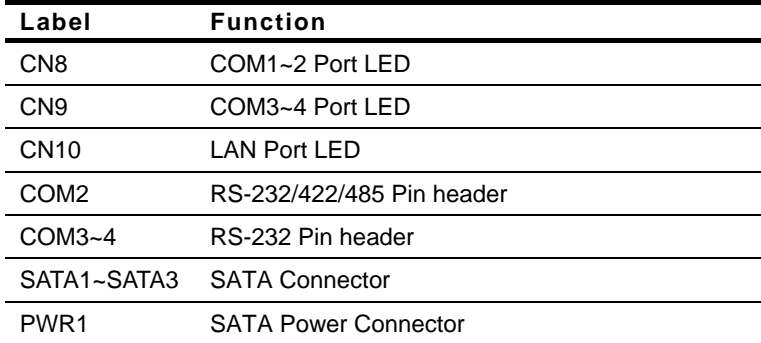

#### **2.5 Setting Jumpers**

You configure your card to match the needs of your application by setting jumpers. A jumper is the simplest kind of electric switch. It consists of two metal pins and a small metal clip (often protected by a plastic cover) that slides over the pins to connect them. To "close" a jumper you connect the pins with the clip.

To "open" a jumper you remove the clip. Sometimes a jumper will have three pins, labeled 1, 2 and 3. In this case you would connect either pins 1 and 2 or 2 and 3.

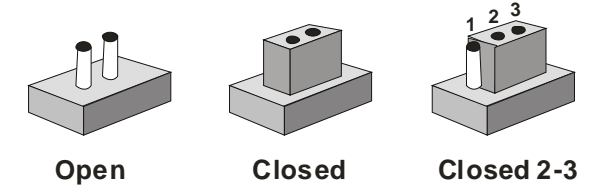

A pair of needle-nose pliers may be helpful when working with jumpers.

If you have any doubts about the best hardware configuration for your application, contact your local distributor or sales representative before you make any change.

Generally, you simply need a standard cable to make most connections.

#### **2.6 CMOS Setting (CMOS1)**

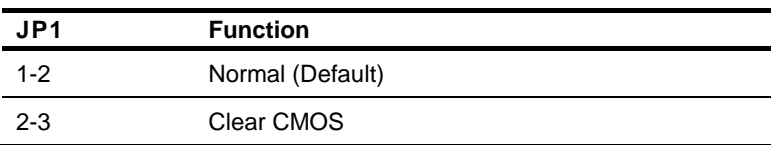

#### **2.7 Auto PWRBTN Selection (JP1)**

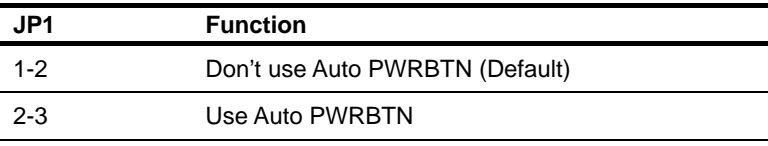

#### **2.8 CFD Voltage 3.3V/5V Selection (JP2)**

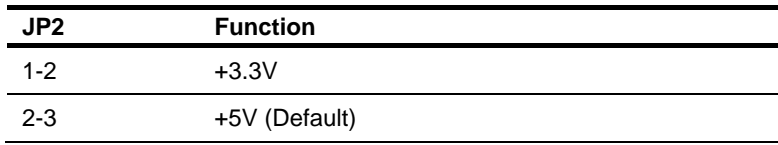

#### **2.9 TPM Setting (JP3)**

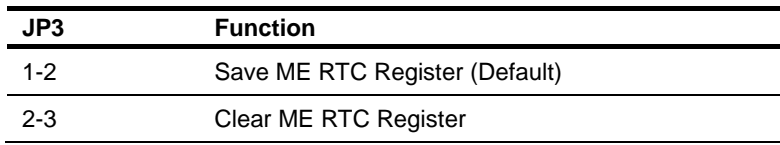

#### **2.10 COM1 +12V/+5V/RING Selection (JP5)**

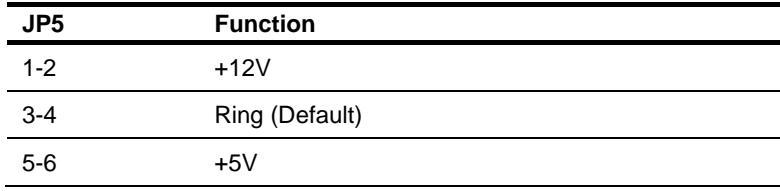

#### **2.11 COM2 +12V/+5V/RING Selection (JP6)**

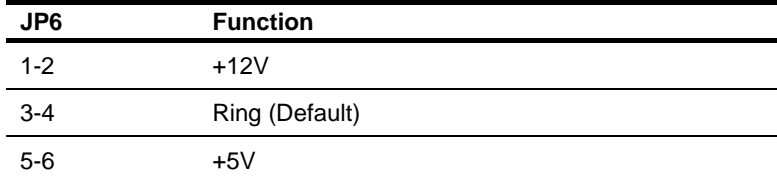

#### **2.12 COM1~2 Port LED Connector (CN8)**

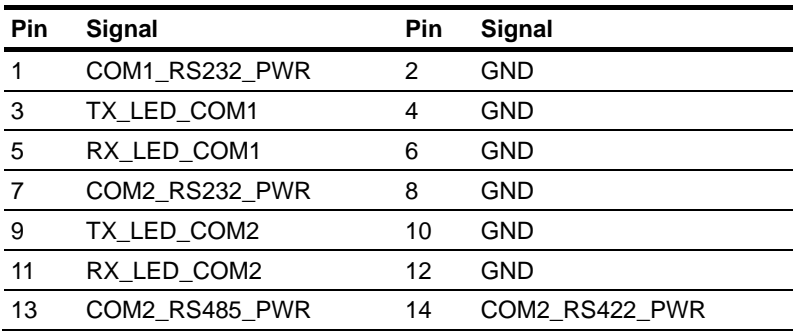

#### **2.13 COM3~4 Port LED Connector (CN9)**

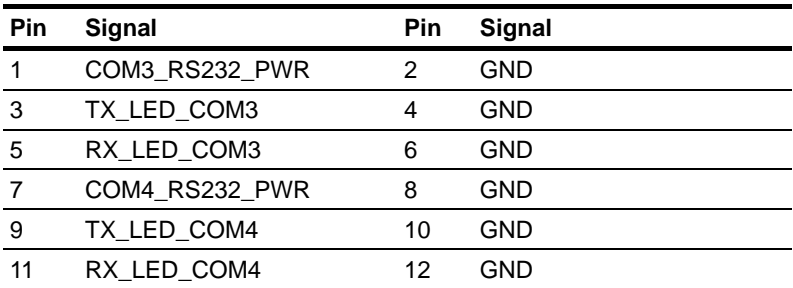

#### **2.14 LAN Port LED Connector (CN10)**

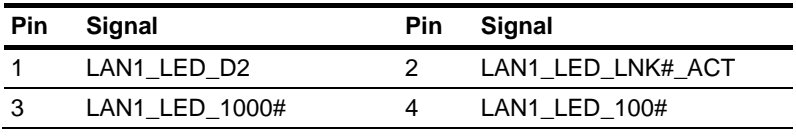

*Chapter 2 Hardware Installation* 2-8

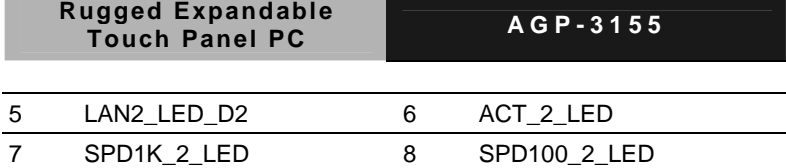

#### **2.15 RS-232/422/485 Pin Header (COM2)**

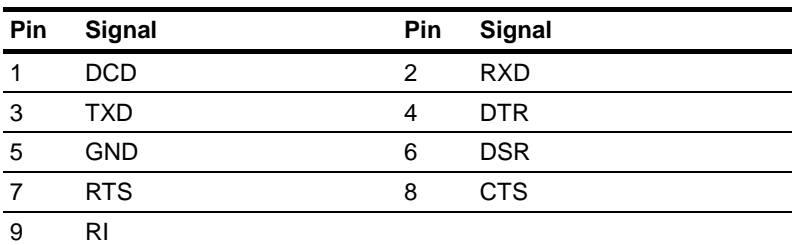

#### **2.16 RS-232 Pin Header (COM3~4)**

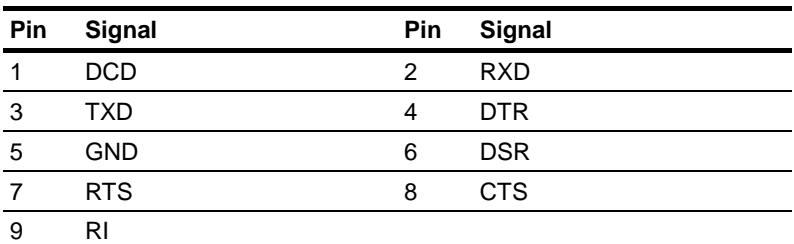

#### **2.17 SATA Connector (SATA 1~3)**

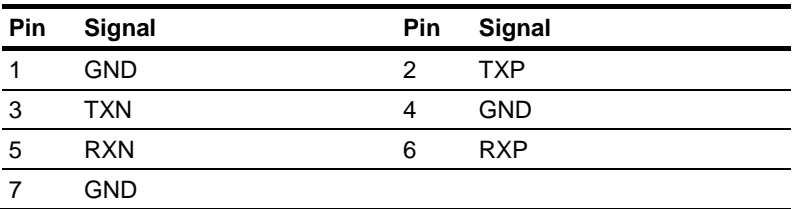

#### **2.18 SATA Power Connector (PWR1)**

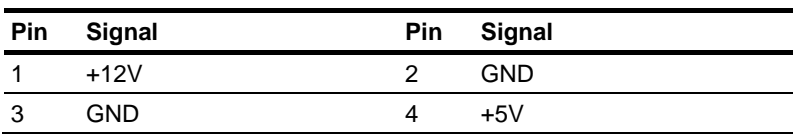

 *Chapter 2 Hardware Installation* 2-9

#### **2.19 Hard Disk Drive Installation**

In the following, we will guide you how to install Hard Disk Drive (HDD). Make sure that all parts are provided before you start the installation.

Step 1**:** Loose the five screws on the back chassis of AGP-3155

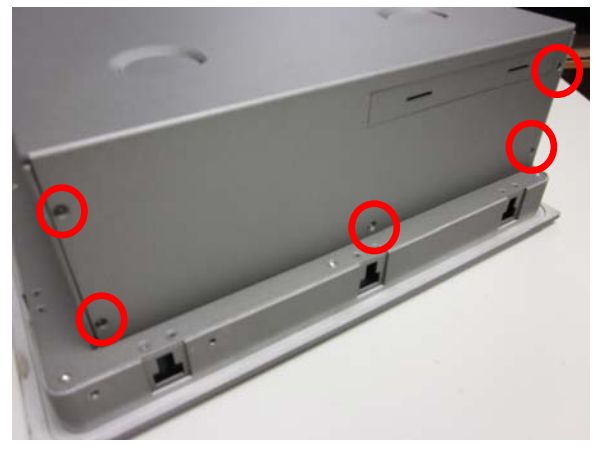

Step 2**:** Open the back cover of the AGP-3155

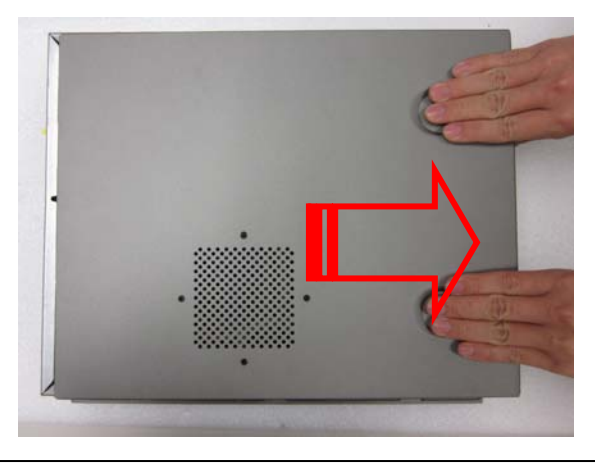

*Chapter 2 Hardware Installation* 2-10

Step 3**:** Install the four anti-shock dampers to the HDD bracket

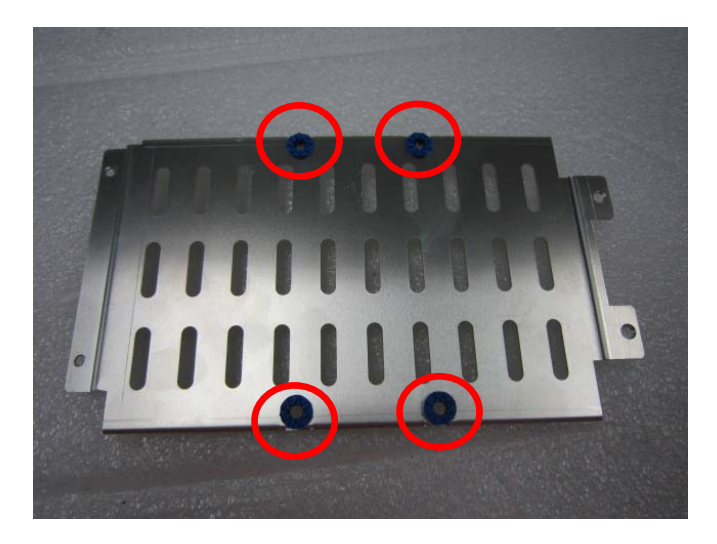

Step 4**:** Fasten the four screws to fix the bracket and HDD

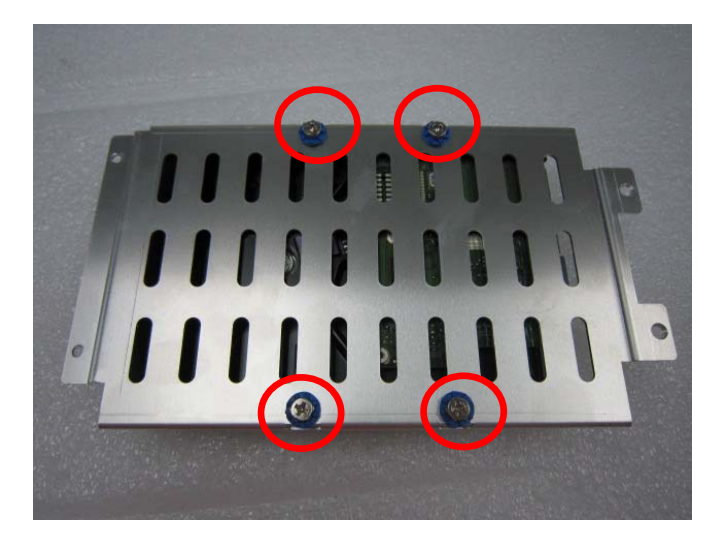

Step 5**:** Connect the SATA and Power Cables to the HDD

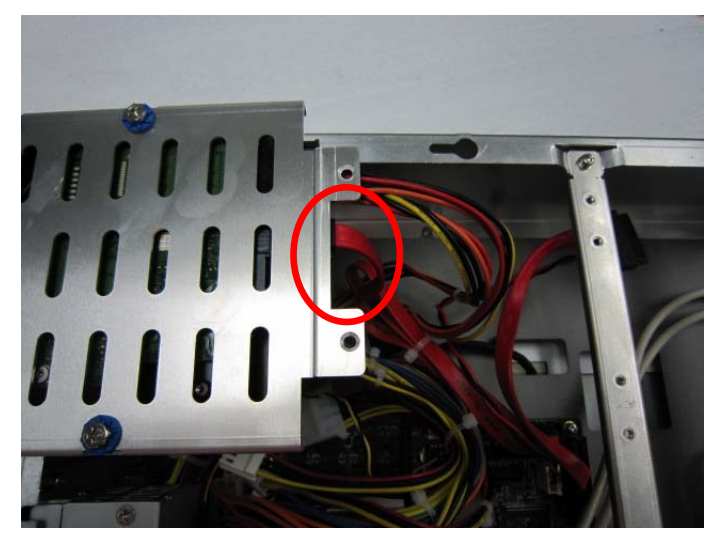

Step 6**:** Fasten the four screws to fix the HDD bracket and AGP-3155

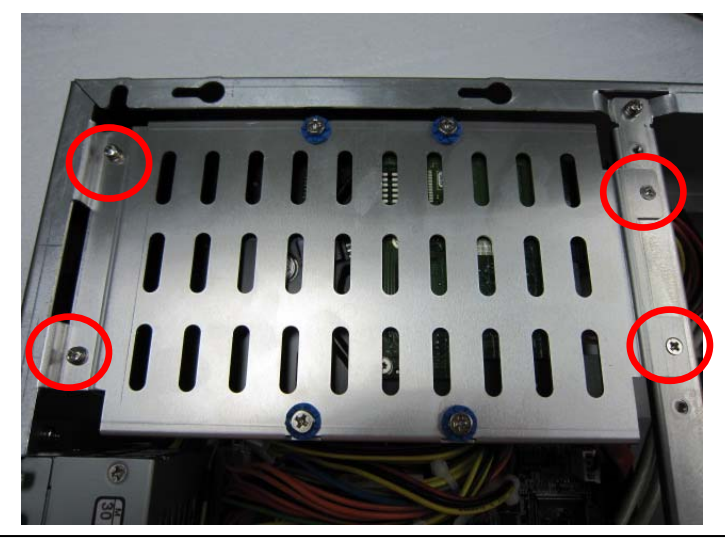

*Chapter 2 Hardware Installation* 2-12

#### **Install the second HDD (Optional)**

Step 1**:** Install the four anti-shock dampers to the HDD bracket

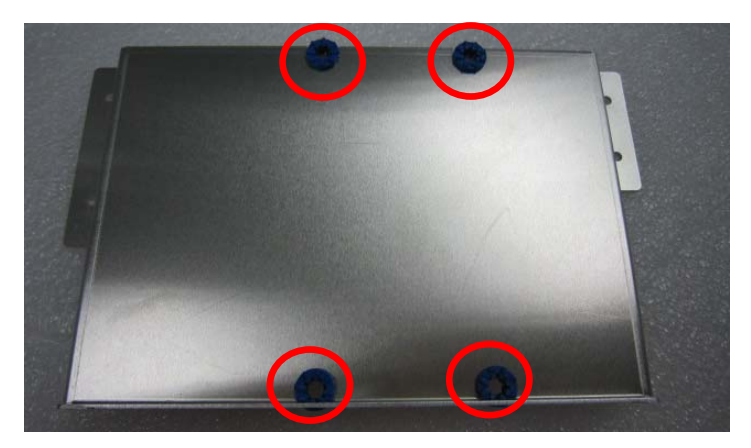

Step 2**:** Fasten the four screws to fix the bracket and HDD

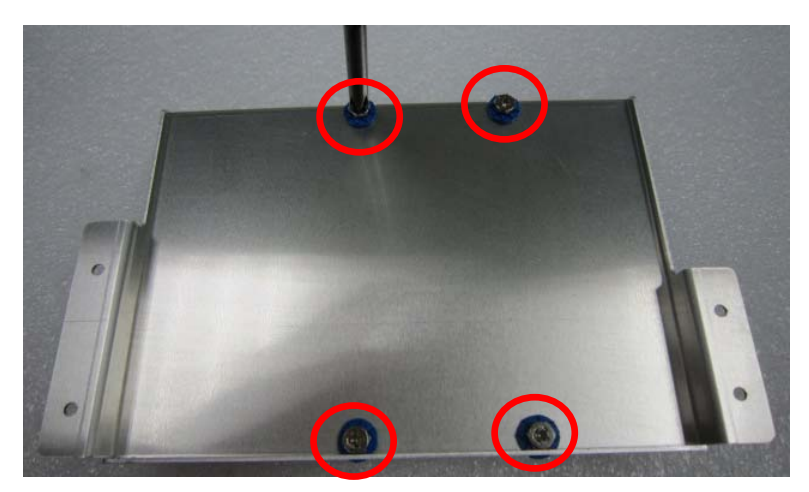

#### Step 3**:** Connect the SATA and Power Cables to the HDD

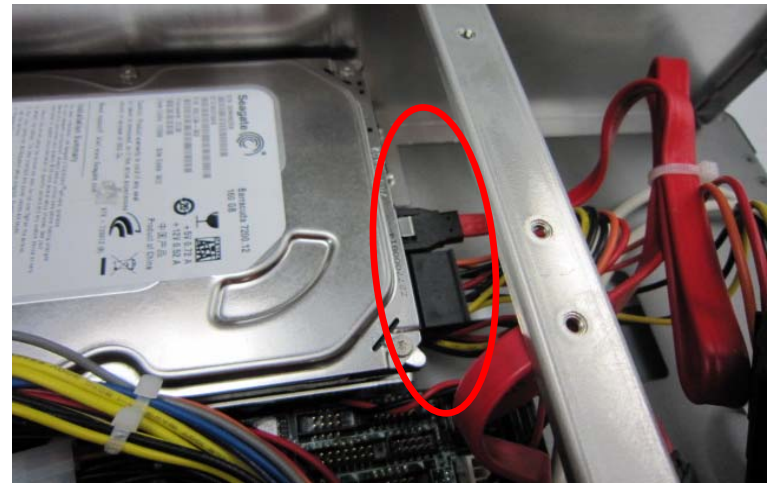

Step 4**:** Connect the SATA cable to the main board

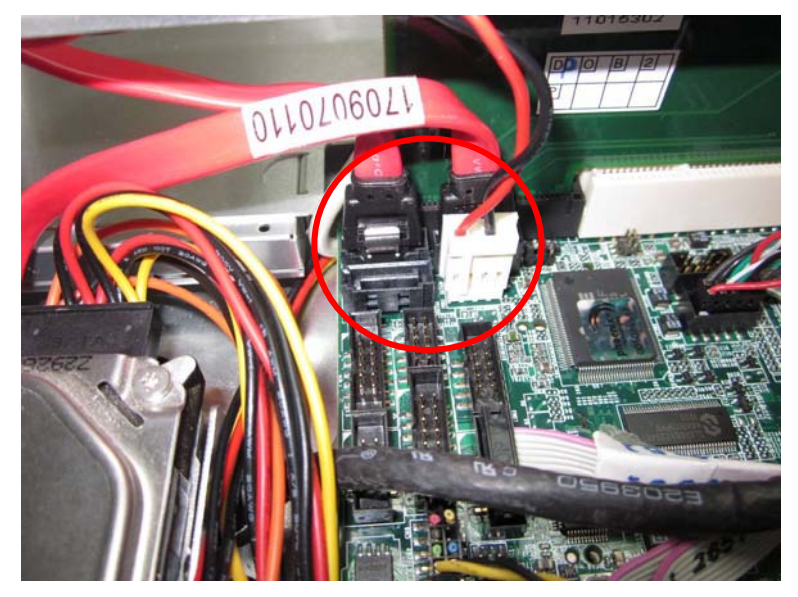

*Chapter 2 Hardware Installation* 2-14

Step 5**:** Fasten the four screws to fix the HDD bracket with AGP-3155

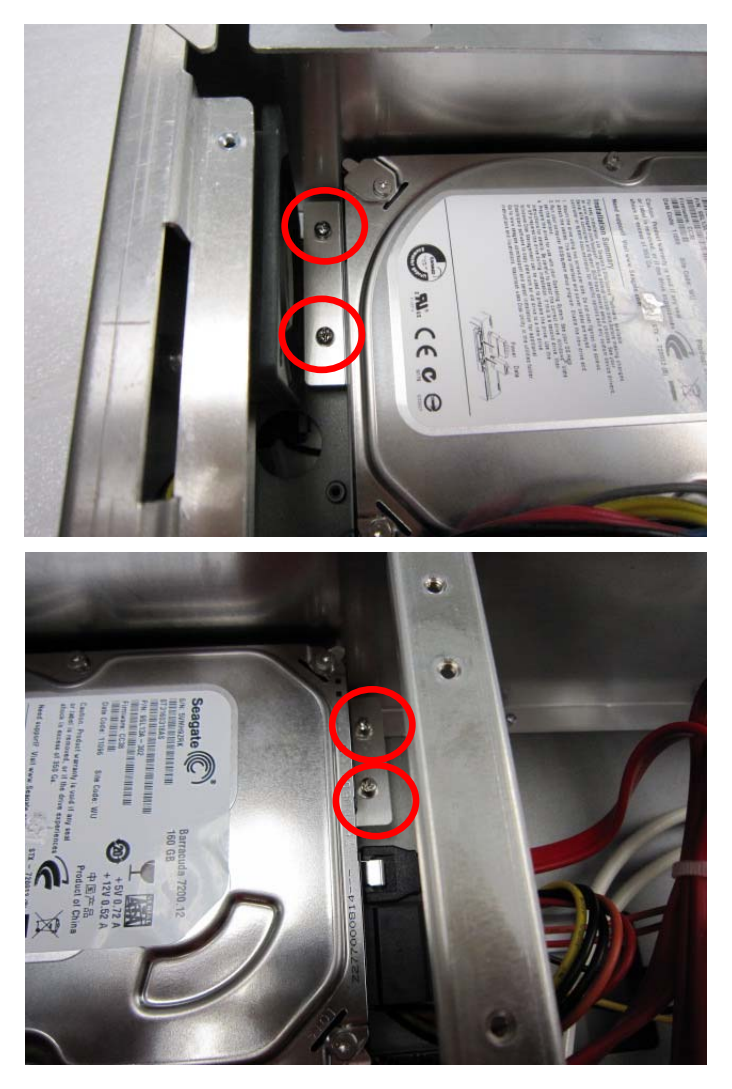

#### **2.20 DVD-ROM Installation**

Step 1**:** Fasten the two screws to fix the DVD-ROM and bracket

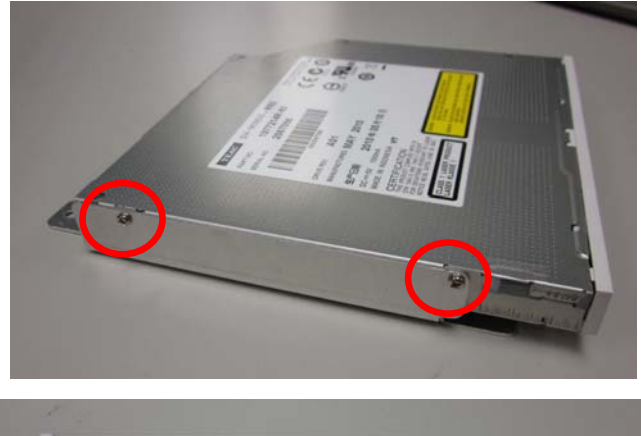

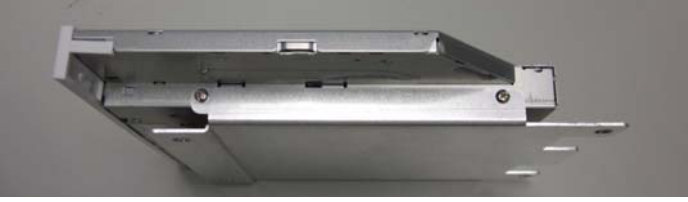

Step 2**:** Connect the cables to the DVD-ROM

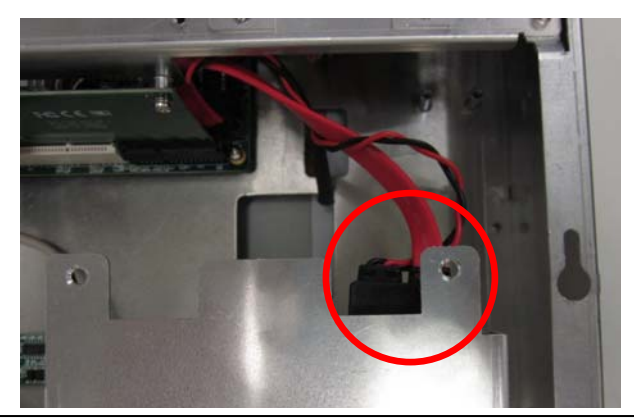

*Chapter 2 Hardware Installation* 2-16

## **Rugged Expandable AGP-3155 Touch Panel PC**

Step 3**:** Fasten the four screws to fix the DVD-ROM bracket with AGP-3155

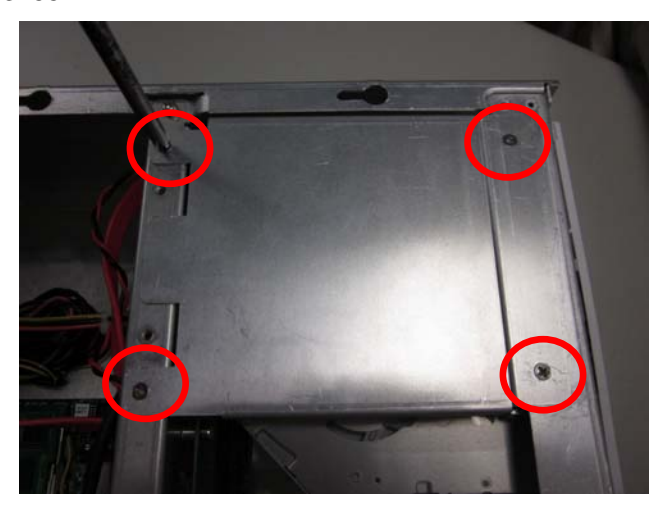

#### **2.21 Easy Stand Installation**

Fix two the L-shaped easy stands with the screws on both sides of the AGP-3155.

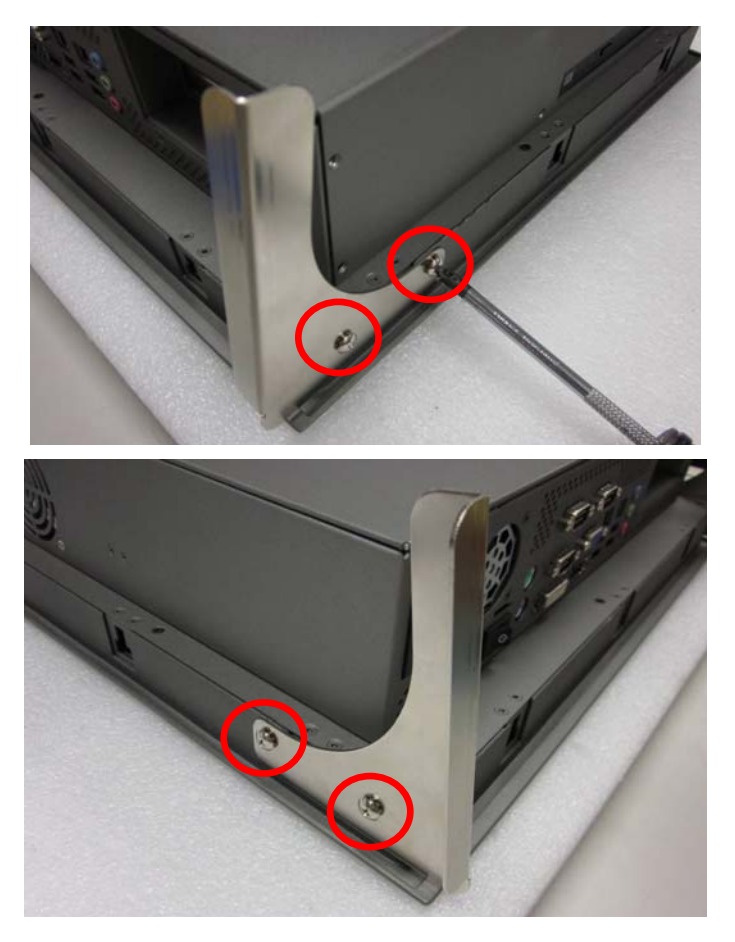

#### **2.22 Panel Mount Kit Installation**

Some screw sets will come with the product for user to mount the

AGP-3155 on the wall. See the steps below along with the illustration.

- Step 1**:** Bore the screw into the screw nut.
- Step 2**:** Locate the screw set into the hole around the monitor as the right illustration and pull it back to lock the screw set on the hole.
- Step 3**:** Turn the screw around to make it tight until it is closed to the wall.
- Step 4**:** Lock the monitor to the wall with the screw set and finish the installation

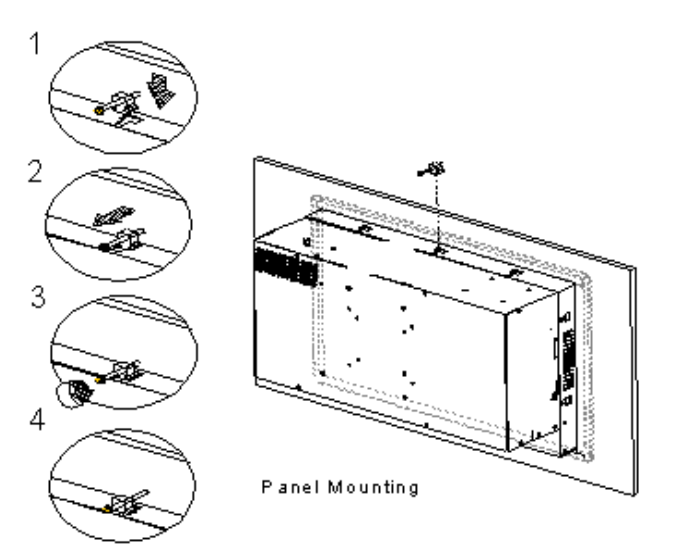

#### **2.23 Waterproof Protection**

Step 1: Remove the non-sticky aspect of the double sided tape from the waterproof rubber border.

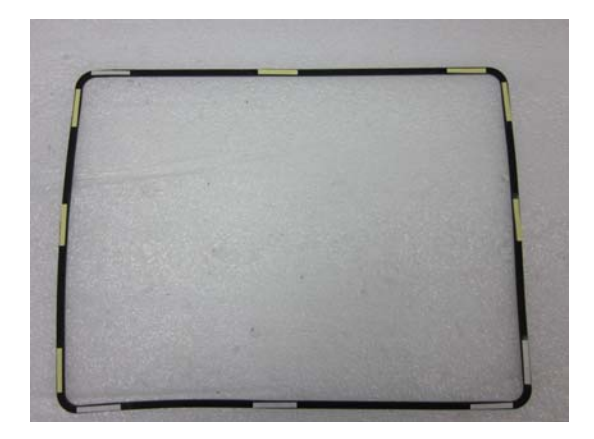

Step 2: Put the waterproof rubber border along the bracket of the AGP-3125 chassis.

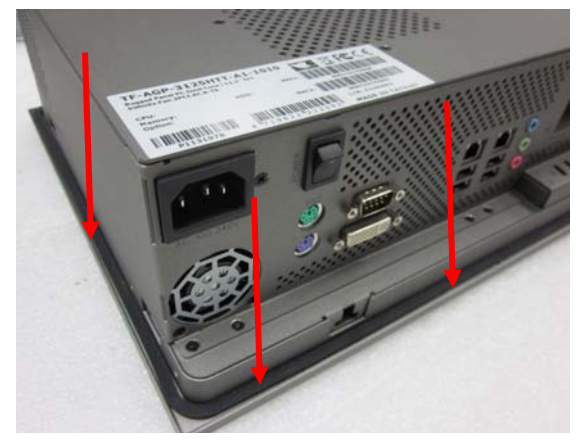

*Chapter 2 Hardware Installation* 2-20

## **Rugged Expandable AGP-3155 Touch Panel PC**

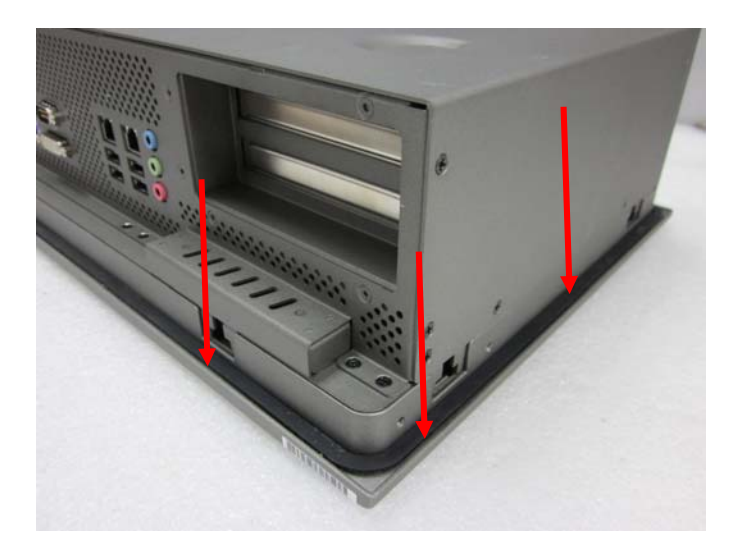

**Rugged Expandable Touch Panel PC AGP-3155**

# **Chapter** 3

## **AMI BIOS Setup**

#### **3.1 System Test and Initialization**

These routines test and initialize board hardware. If the routines encounter an error during the tests, you will either hear a few short beeps or see an error message on the screen. There are two kinds of errors: fatal and non-fatal. The system can usually continue the boot up sequence with non-fatal errors.

#### **System configuration verification**

These routines check the current system configuration against the values stored in the CMOS memory. If they do not match, the program outputs an error message. You will then need to run the BIOS setup program to set the configuration information in memory.

There are three situations in which you will need to change the CMOS settings:

- 1. You are starting your system for the first time
- 2. You have changed the hardware attached to your system
- 3. The CMOS memory has lost power and the configuration information has been erased.

The AGP-3155 CMOS memory has an integral lithium battery backup for data retention. However, you will need to replace the complete unit when it finally runs down.

#### **Rugged Expandable Touch Panel PC AGP-3155**

#### **3.2 AMI BIOS Setup**

AMI BIOS ROM has a built-in Setup program that allows users to modify the basic system configuration. This type of information is stored in battery-backed CMOS RAM so that it retains the Setup information when the power is turned off.

#### **Entering Setup**

Power on the computer and press <Del> or <F2> immediately. This will allow you to enter Setup.

#### **Main**

Set the date, use tab to switch between date elements.

#### **Advanced**

Enable disable boot option for legacy network devices.

#### **Chipset**

Host bridge parameters.

#### **Boot**

Enables/disable quiet boot option.

#### **Security**

Set setup administrator password.

#### **Save&Exit**

Exit system setup after saving the changes.

# **Chapter** 4

## **Driver Installation**

 *Chapter 4 Driver Installation* 4-1

The AGP-3155 comes with a DVD-ROM that contains all drivers your need.

#### *Follow the sequence below to install the drivers:*

Step 1 – Install Chipset Driver Step 2 – Install VGA Driver Step 3 – Install LAN Driver Step 4 – Install AUDIO Driver Step 5 – Install ME Driver Step 6 – Install Touch Panel Driver

Please read following instructions for detailed installations.

#### **4.1 Installation:**

Insert the AGP-3155 DVD-ROM into the DVD-ROM Drive. And install the drivers from Step 1 to Step 6 in order.

#### **Step 1 – Install Chipset Driver**

- 1. Click on the *STEP1-CHIPSET* folder and select the OS your system is
- 2. Double click on the *Setup.exe* file located in each OS folder
- 3. Follow the instructions that the window shows
- 4. The system will help you to install the driver automatically

#### **Step 2 – Install VGA Driver**

- 1. Click on the *STEP2-VGA* folder and select the OS your system is
- 2. Double click on *Setup.exe* file located in each OS folder
- 3. Follow the instructions that the window shows
- 4. The system will help you to install the driver automatically

#### **Step 3 – Install LAN Driver**

- 1. Click on the *STEP3-LAN* folder and select the OS your system is
- 2. Double click on *Autorun.exe* file located in each OS folder
- 3. Follow the instructions that the window shows
- 4. The system will help you to install the driver automatically

#### **Step 4 – Install AUDIO Driver**

- 1. Click on the *STEP4-AUDIO* folder and select the OS your system is
- 2. Double click on *.exe* file located in each OS folder
- 3. Follow the instructions that the window shows
- 4. The system will help you to install the driver automatically

#### **Step 5 – Install ME Driver**

- 1. Click on the *STEP5-ME* folder and select the OS your system is
- 2. Double click on *Setup.exe* file located in each OS folder
- 3. Follow the instructions that the window shows
- 4. The system will help you to install the driver automatically

#### **Step 6 – Install Touch Panel Driver**

- 1. Click on the *STEP6-Touch Panel Driver* folder and select the OS your system is
- 2. Double click on *setup.exe* file located in each OS folder
- 3. Follow the instructions that the window shows
- 4. The system will help you to install the driver automatically